# Configurar o licenciamento off-line (Air Gapped) no 9800 WLC

# **Contents**

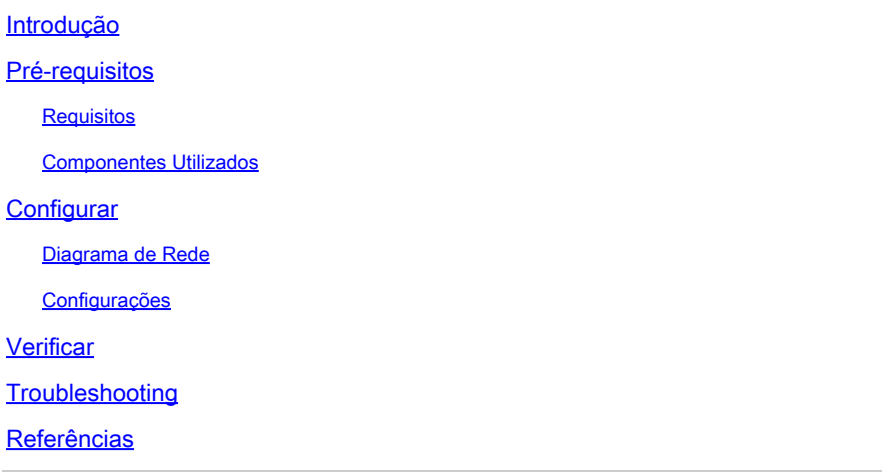

# Introdução

Este documento descreve como configurar o licenciamento Offline (Air Gapped) no Catalyst 9800 Wireless LAN Controller (WLC).

# Pré-requisitos

#### Requisitos

Conhecimento recomendado da operação básica do portal 9800 WLC e CSSM (Cisco Smart Software Manager).

#### Componentes Utilizados

As informações neste documento são baseadas nestas versões de software e hardware, mas se aplicam a todas as versões posteriores à 17.3:

• Virtual 9800-CL WLC versão 17.9.5

As informações neste documento foram criadas a partir de dispositivos em um ambiente de laboratório específico. Todos os dispositivos utilizados neste documento foram iniciados com uma configuração (padrão) inicial. Se a rede estiver ativa, certifique-se de que você entenda o impacto potencial de qualquer comando.

# **Configurar**

#### Diagrama de Rede

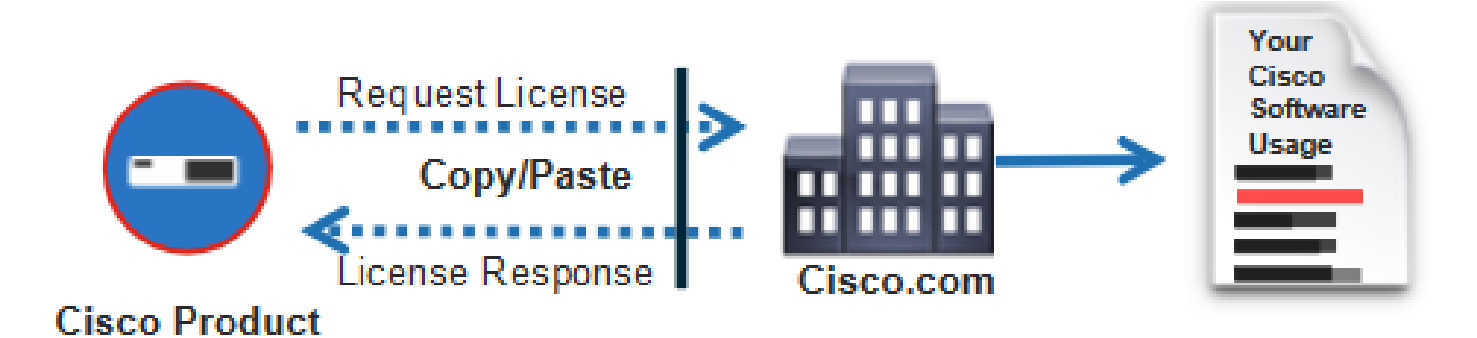

#### Configurações

Na WLC:

Etapa 1. Defina o modo de conexão de licenciamento como "Air Gap" e o recurso AirGap como "Enabled":

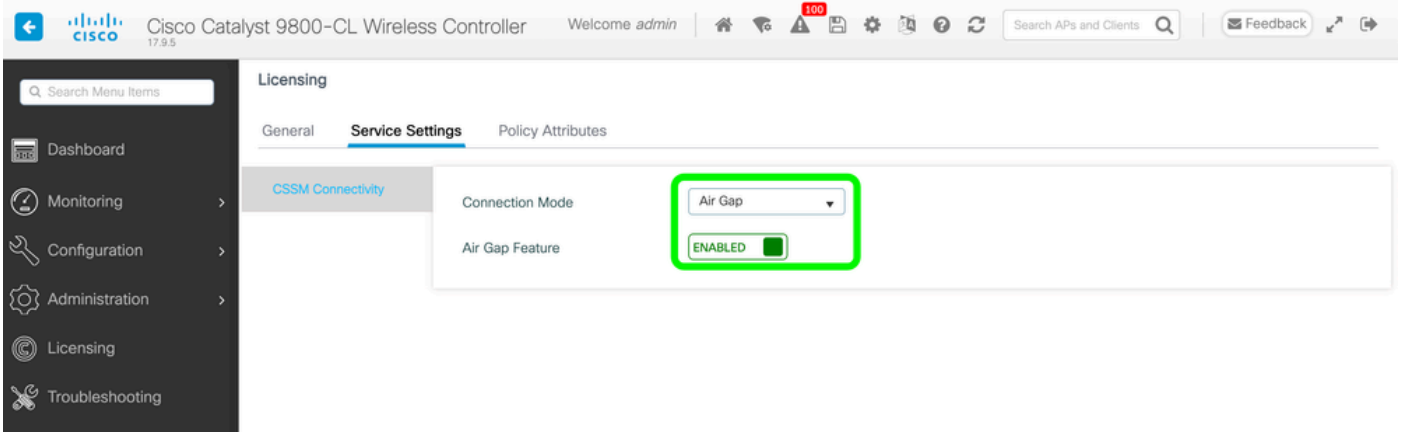

The CLI equivalent is :

9800-17-09-05(config)#license smart transport off

Etapa 2. Exporte o relatório RUM do WLC. Isso salva o consumo de licença atual em um arquivo:

9800-17-09-05#license smart save usage all file bootflash:rum.txt

No CSSM:

Etapa 1. Faça login na sua conta CSSM.

Etapa 2. Navegue até a guia "Relatórios" >> "Arquivos de dados de uso". Clique em "Usage Data Files" (Arquivos de dados de uso):

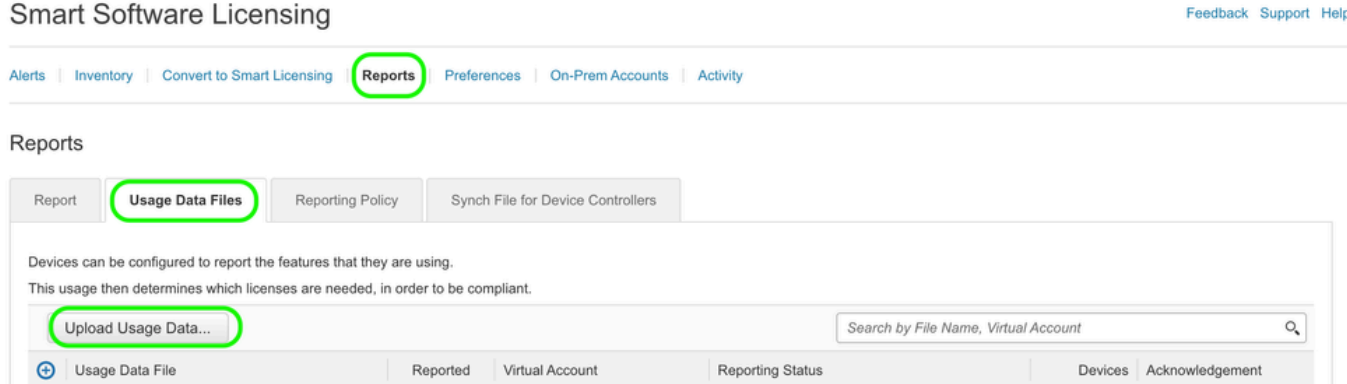

Etapa 3. Clique em "Browse" >> selecione o relatório RUM que foi obtido da WLC >> clique em "Upload Data":

### Upload Usage Data

Please select the Usage File you wish to upload.

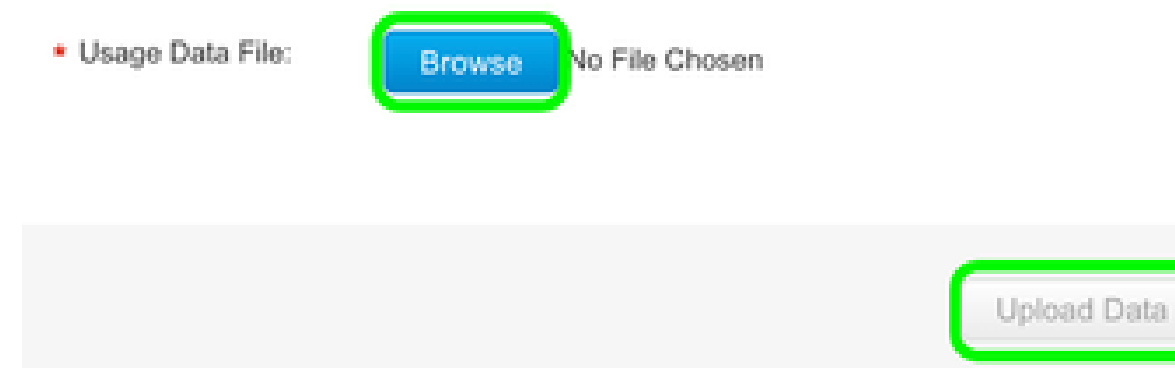

Etapa 4. Quando o relatório RUM for carregado no CSSM, o botão "Download" será exibido na coluna "Acknowledgement" (Confirmação). Clique em "Download":

Cancel

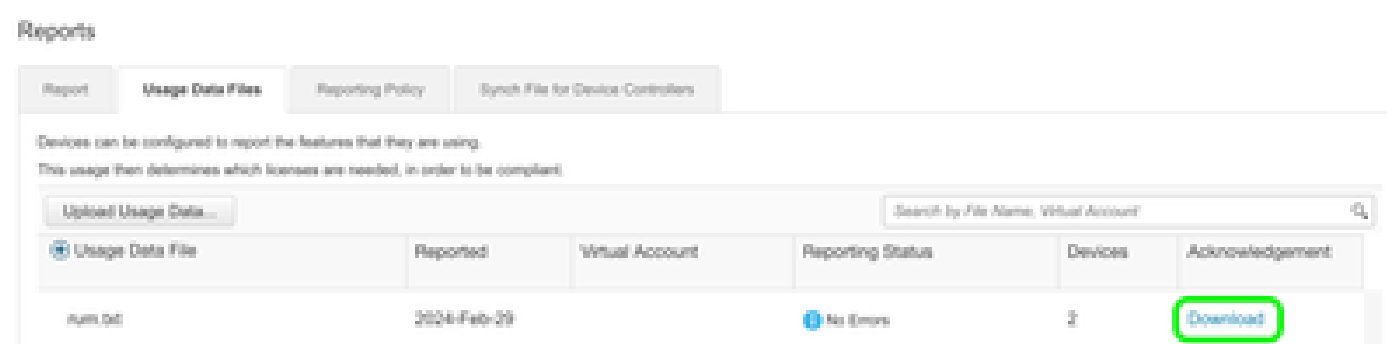

Na WLC:

Etapa 4. Importe o ACK no WLC:

9800-17-09-05#license smart import bootflash:ACK\_rum.txt Import Data Successful

### Verificar

Após aplicar as etapas de configuração acima, a WLC aparece no CSSM em Inventory >> Product Instances (Inventário > Instâncias de Produto).

Se uma WLC ativa do par HA tiver sido registrada, as WLCs ativa e em standby serão mostradas como visto na guia Product Instances (Instâncias de Produto) do CSSM.

Exemplo de uma saída de uma WLC configurada com êxito:

------------------ show license status ------------------

Utility: Status: DISABLED

Smart Licensing Using Policy: Status: ENABLED

Account Information: Smart Account:

As of Feb 29 15:24:40 2024 UTC Virtual Account:

Data Privacy: Sending Hostname: yes Callhome hostname privacy: DISABLED Smart Licensing hostname

Usage Reporting: Last ACK received: Feb 29 15:27:53 2024 UTC Next ACK deadline: May 29 15:27:54

Next report push: Mar 30 15:27:54 2024 UTC Last report push: Feb 29 15:27:54 2024 UTC Last rep

Trust Code Installed: Active: PID:C9800-CL-K9,SN:

INSTALLED on Feb 29 15:27:53 2024 UTC Standby: PID:C9800-CL-K9,SN:

INSTALLED on Feb 29 15:27:53 2024 UTC

### **Troubleshooting**

Se o carregamento de RUM para o portal CSSM falhar, pode ser porque sua WLC já está registrada através da conexão direta no portal. Exclua o dispositivo do inventário CSSM e você poderá carregar o relatório RUM.

# Referências

[Configurar o licenciamento com SLUP](https://www.cisco.com/c/pt_br/support/docs/wireless/catalyst-9800-series-wireless-controllers/217348-configure-troubleshoot-catalyst-9800-w.html)

#### Sobre esta tradução

A Cisco traduziu este documento com a ajuda de tecnologias de tradução automática e humana para oferecer conteúdo de suporte aos seus usuários no seu próprio idioma, independentemente da localização.

Observe que mesmo a melhor tradução automática não será tão precisa quanto as realizadas por um tradutor profissional.

A Cisco Systems, Inc. não se responsabiliza pela precisão destas traduções e recomenda que o documento original em inglês (link fornecido) seja sempre consultado.